# Registration & Login

# Table of Contents

| Registration (New User Sign Up)  | 2  |
|----------------------------------|----|
| SMS Authentication Option        | 4  |
| Voice Call Authentication Option | 6  |
| Login (Returning Users)          | 8  |
| Forgot Password                  | 11 |

## Registration (New User Sign Up)

Users may register for the IIR Portal at any time in order to track their submitted concepts. The registration process is detailed below:

1. Click the Login button in the upper right-hand corner of the IIR Portal

| Lilly                           | Submit a Concept | Areas of Interest | My Submissions | FAQ's | Log in |
|---------------------------------|------------------|-------------------|----------------|-------|--------|
| Investigator Initiated Research |                  |                   |                |       | 1      |

2. (Optional) If you see a message to Accept Cookies, click Accept. This will simplify the login process in the future.

Please be aware that this website relies on the use of cookies to function correctly and involves some cookies being downloaded onto your device. By continuing to use this website, you agree to our use of these cookies. This helps us to improve the content of the website so that it is more useful and relevant to you. For more information please see our <u>Privacy</u> and <u>Cookies Policy</u>.

3. Click on "Don't have an account? Sign up"

| Connecting to Investigative Indicated Research (IP)<br>Sign-in with your Lilly Preview account to access IIR portal-Poc |  |
|----------------------------------------------------------------------------------------------------|--|
|                                                                                                    |  |
| Lilly                                                                                                    |  |
| Sign In                                                                                                    |  |
| Username                                                                                                    |  |
| 1                                                                                                    |  |
| Remember me                                                                                                    |  |
| Next                                                                                                    |  |
| Need help signing in?                                                                                                   |  |
|                                                                                                    |  |
| Don't have an account? Sign up                                                                                          |  |
|                                                                                                    |  |

4. Create an account by entering an email address, Password, First Name, and Last Name. Click Register to generate an email to your email address.

| Connecting to Invertigator Initiated Research (IR)<br>Sign-in with your Lilly Preview account to access IIR portal-Poc |
|----------------------------------------------------------------------------------------------------|
| Lilly                                                                                                    |
| Create Account                                                                                                    |
| Email *                                                                                                    |
| Password *                                                                                                    |
| First name *                                                                                                    |
| Last name *                                                                                                    |
| * indicates required field                                                                                             |
| Register                                                                                                    |
| Back to Sign In                                                                                                    |

5. Check your email for the "Activate Account" message

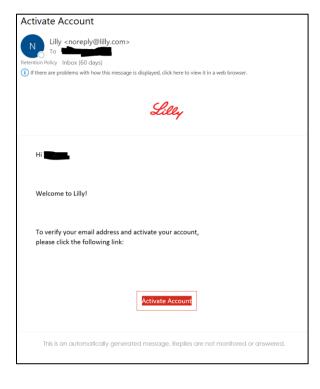

- 6. Click on Activate Account to be directed back to the login page. Enter your email address and password.
- 7. You will be directed to a Multifactor Authentication page. Choose to authenticate using SMS (text message) or a Voice Call Authentication.

#### SMS Authentication Option

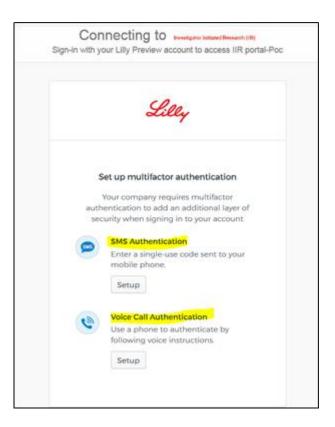

1. Choose your country and enter a phone number. Click Send Code

| (                  | MS                  |
|--------------------|---------------------|
|                    |                     |
|                    |                     |
|                    |                     |
| Receive a code via | SMS to authenticate |
| Receive a code via | SMS to authenticate |

2. Enter the code you received in your text message and click Verify

| Lilly                     |              |
|---------------------------|--------------|
| Receive a code via SMS to | authenticate |
| United States             | *            |
| Phone number              |              |
| +1                        | Sent         |
|                           |              |
| Enter Code                |              |
| 132013                    |              |
| Verify                    | l i          |
| Back to factor list       |              |

3. Success! Your registration is complete and you will be automatically directed to the IIR home page

| Connecting to weekpeer below (Research (R))<br>Sign-in with your Lilly Preview account to access IIR portal-Poc                                                                                                    |  |  |
|----------------------------------------------------------------------------------------------------|--|--|
| Lilly                                                                                                    |  |  |
| Set up multifactor authentication<br>Your company requires multifactor<br>authentication to add an additional layer of<br>security when signing in to your account<br>SMS Authentication<br>Enter a single-use code sent to your<br>mobile phone. |  |  |
| Volce Call Authentication<br>Use a phone to authenticate by<br>following voice instructions.<br>Setup                                                                                                    |  |  |

- 1. Choose Voice Call Authentication and enter phone number; Click call.
- 2. Enter phone number. You will receive automated call on your phone with a Code.

| Follow phone call in authentica                            |           |
|------------------------------------------------------------|-----------|
| United States                                              | *         |
| Phone number<br>+1  <br>This field cannot be left<br>blank | Extension |
| Call                                                       |           |
| Back to factor list                                        |           |

3. Enter the code you received in your call and click Verify

| Eilly<br>SMS<br>Receive a code via SMS to a | uthenticate |
|---------------------------------------------|-------------|
| United States                               | •           |
| Phone number                                | Sent        |
| Enter Code<br>732873                        |             |
| Verify                                      |             |
| Back to factor list                         |             |

4. You will be redirected back to MFA options with your phone option checked to verify the setup. Click Finish

|          | et up multifactor authentication                                                                         |
|----------|----------------------------------------------------------------------------------------------------|
| Tou car  | or click finish                                                                                          |
| Enrolled | l factors                                                                                                |
| ٩        | Voice Call Authentication                                                                                |
| Additior | nal optional factors                                                                                     |
| 0        | Okta Verify<br>Use a push notification sent to the<br>mobile app.                                        |
|          | Setup                                                                                                    |
|          | Security Key or Biometric<br>Authenticator                                                               |
|          | Use a security key (USB or bluetooth) or<br>a biometric authenticator (Windows<br>Hello, Touch ID, etc.) |
|          | Setup                                                                                                    |
| SMS      | SMS Authentication                                                                                       |
|          | Enter a single-use code sent to your<br>mobile phone.                                                    |
|          | Setup                                                                                                    |
|          | Finish                                                                                                   |

5. After registering you can login by clicking Call and re-entering a code

| Lilly                                                    |
|----------------------------------------------------------|
| Voice Call Authentication                                |
| (+1 XXX-XXX-5294)                                        |
| Enter Code                                               |
| Call                                                     |
| Do not challenge me on this device for the next 24 hours |
| Verify                                                   |
| Sign Out                                                 |

6. Enter code and click Verify. You will be redirected to the home page of IIR portal

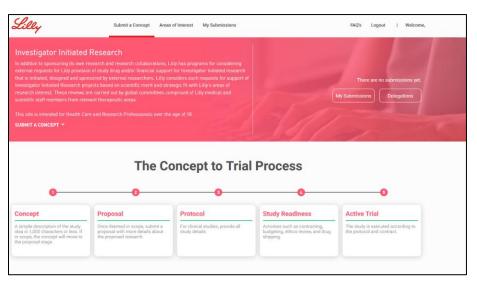

### Login (Returning Users)

NOTE: The Eli Lilly IIR Portal underwent a maintenance update on June 10th, 2020. If you are a registered user, you will receive an email asking you to login, validate your user ID and reset your password for the IIR portal. Please complete that step first. Instructions for the same are <u>here</u> and also on the home page.

1. Click the Login button in the upper right-hand corner of the IIR Portal

| Lilly                                                              | Submit a Concept | Areas of Interest | My Submissions       | FAQ's                       | Log in |
|--------------------------------------------------------------------|------------------|-------------------|----------------------|-----------------------------|--------|
| Investigator Initiated Research                                    |                  |                   |                      |                             |        |
| <ol><li>(Optional) If you see a messa<br/>in the future.</li></ol> | age to Accep     | ot Cookies, c     | lick Accept. This wi | ll simplify the login proce | SS     |

Please be aware that this website relies on the use of cookies to function correctly and involves some cookies being downloaded onto your device. By continuing to use this website, you agree to our use of these cookies. This helps us to improve the content of the website so that it is more useful and relevant to you. For more information please see our <u>Privacy</u> and <u>Cookies Policy</u>.

3. A login screen will come up. Enter your username and password

| Connecting to Investigator Initiated Research (IR)<br>Sign-in with your Lilly-qa account to access IIR Portal |              |
|----------------------------------------------------------------------------------------------------|--------------|
|                                                                                                    |              |
|                                                                                                    |              |
| Lilley                                                                                                    |              |
| Sign In                                                                                                    |              |
| Username                                                                                                    |              |
| Password                                                                                                    |              |
| Remember me                                                                                                   |              |
| Sign in                                                                                                    |              |
| Need help signing in?                                                                                         |              |
| Don't have an account? Sign up                                                                                |              |
| eeding, I acknowledge that I have reviewed the full Privacy Statement of                                      | concerning   |
| personal information will be used by Lilly and its service providers, my                                      |              |
| such processing, and information on how to contact Lilly should I have Privacy Statement   Terms & Conditions | e questions. |
| Copyright © 2020 Eli Lilly and Company. All rights reserved.                                                  |              |

4. Your Multi factor authentication screen will pop up (SMS or Voice Call)

| Connecting to Investigator Initiated Research (19)<br>Sign-in with your Eli Lilly and Company account to access IIR<br>Portal |  |
|----------------------------------------------------------------------------------------------------|--|
| SMS Authentication<br>(+1 XXX-XXX-B411)                                                                                       |  |
| Enter Code Send code Do not challenge me on this device for the next 24 hours                                                 |  |
| Verify<br>Sign Out                                                                                                    |  |

5. Once you receive the code and enter it, you will be redirected to the home page

| ~~~~                                                                                                    |                                                                                                    |          |                                                             | FAQ's Logout   Welcome,                                                    |
|----------------------------------------------------------------------------------------------------|----------------------------------------------------------------------------------------------------|----------|-------------------------------------------------------------|----------------------------------------------------------------------------|
|                                                                                                    |                                                                                                    |          |                                                             |                                                                            |
| xternal requests for Lilly provision<br>hat is initiated, designed and spon<br>westigator Initiated Research pro | esearch and research collaborations, Li<br>n of study drug and/or financial suppor<br>isored by external researchers. Lilly co<br>getch based on scientific merit and stra<br>re carried out by global committees cor<br>want therapeutic areas. |          | There are no submissions yet.<br>My Submissions Delegations |                                                                            |
|                                                                                                    |                                                                                                    |          |                                                             |                                                                            |
| SUBMIT A CONCEPT -                                                                                               |                                                                                                    |          |                                                             |                                                                            |
|                                                                                                    |                                                                                                    |          |                                                             |                                                                            |
|                                                                                                    |                                                                                                    |          |                                                             |                                                                            |
| Concept                                                                                                    | The Co<br>Proposal                                                                                                    | Protocol | Process<br>Study Readiness                                  | 0<br>Active Trial                                                          |
| Concept<br>simple description of the study.<br>is in 1000 charters or less. If                                   | 0                                                                                                    | 0        | 8                                                           | O<br>Active Trial<br>The two-interaction for<br>the protocol and contract. |

## Forgot Password

1. If you forget your password, and receive an error signing in. Click on the "Need Help Signing In?" button

| Lilly                          |  |  |  |  |
|--------------------------------|--|--|--|--|
| 0                              |  |  |  |  |
| Sign In                        |  |  |  |  |
| Unable to sign in              |  |  |  |  |
| Username                       |  |  |  |  |
|                                |  |  |  |  |
| Password                       |  |  |  |  |
| •••••                          |  |  |  |  |
| Remember me                    |  |  |  |  |
| Sign In                        |  |  |  |  |
| Need help signing in?          |  |  |  |  |
| Don't have an account? Sign up |  |  |  |  |

2. It will expand. Pick an option.

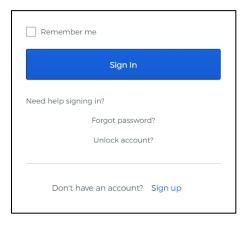

3. Click on Forgot Password or Unlock Account to get a link in your email.

| Lilly             | Lilly             |
|-------------------|-------------------|
| Reset Password    | Unlock account    |
| Email or Username | Email or username |
| Reset via Email   | Send Email        |
| Back to Sign In   | Back to Sign In   |